## **Instructivo de Facturacion en Punto de Venta**.

-. Ticket Fiscal – Consumidor Final Facturas A o B.

Ingresar al sistema de facturación de Gigacorp.

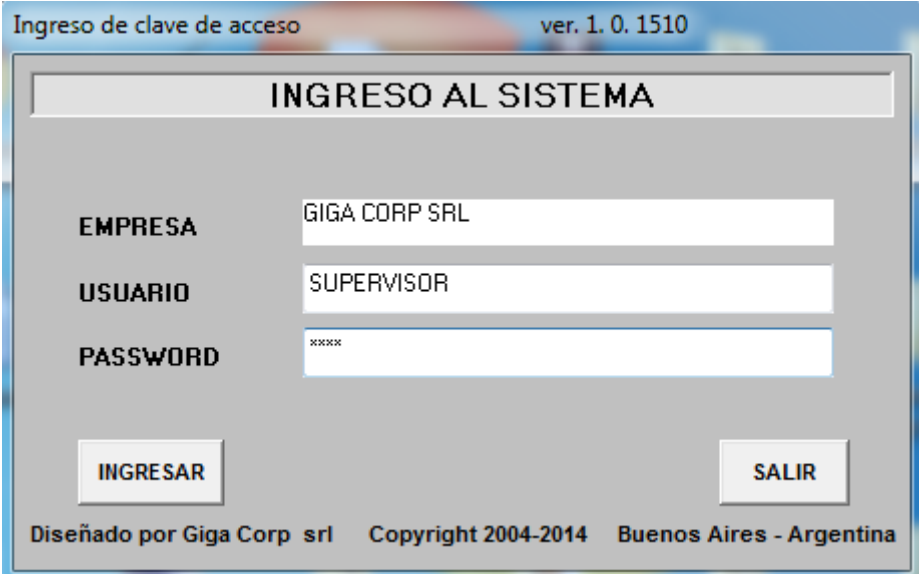

Ingresar a la opcion Ventas / Facturación / Facturacion Punto de Venta.

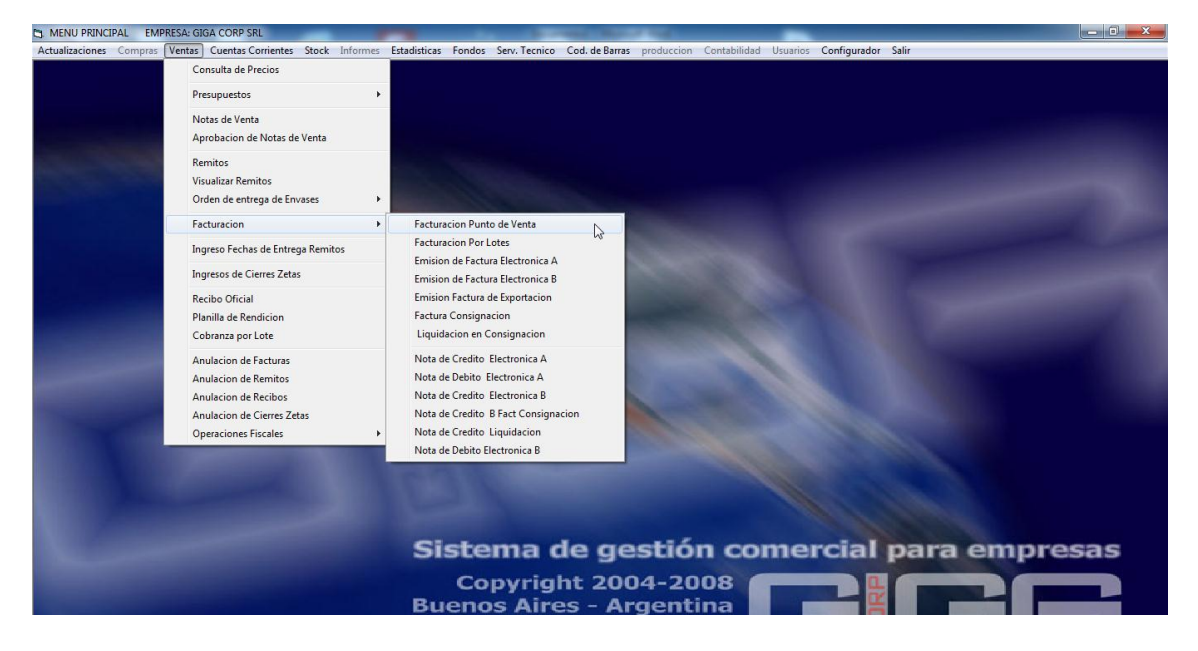

Ingresar el código del articulo a facturar (Opcionalmente puedes Buscar el articulo oprimiendo "Enter")

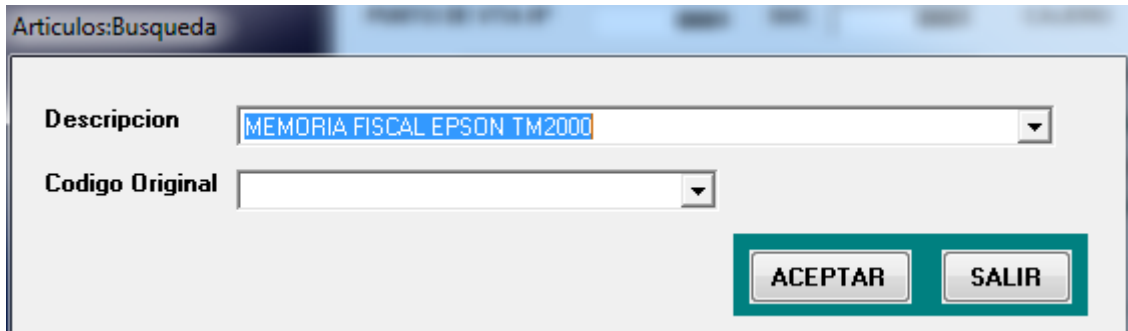

Ingresar los datos que solicita el sistema (Cantidad, Descripción, Precio unitario, Descuento). En caso que no hayan sido previamente ingresados en la carga de artículos.

 $\mathcal{L} = \mathcal{L}$ 

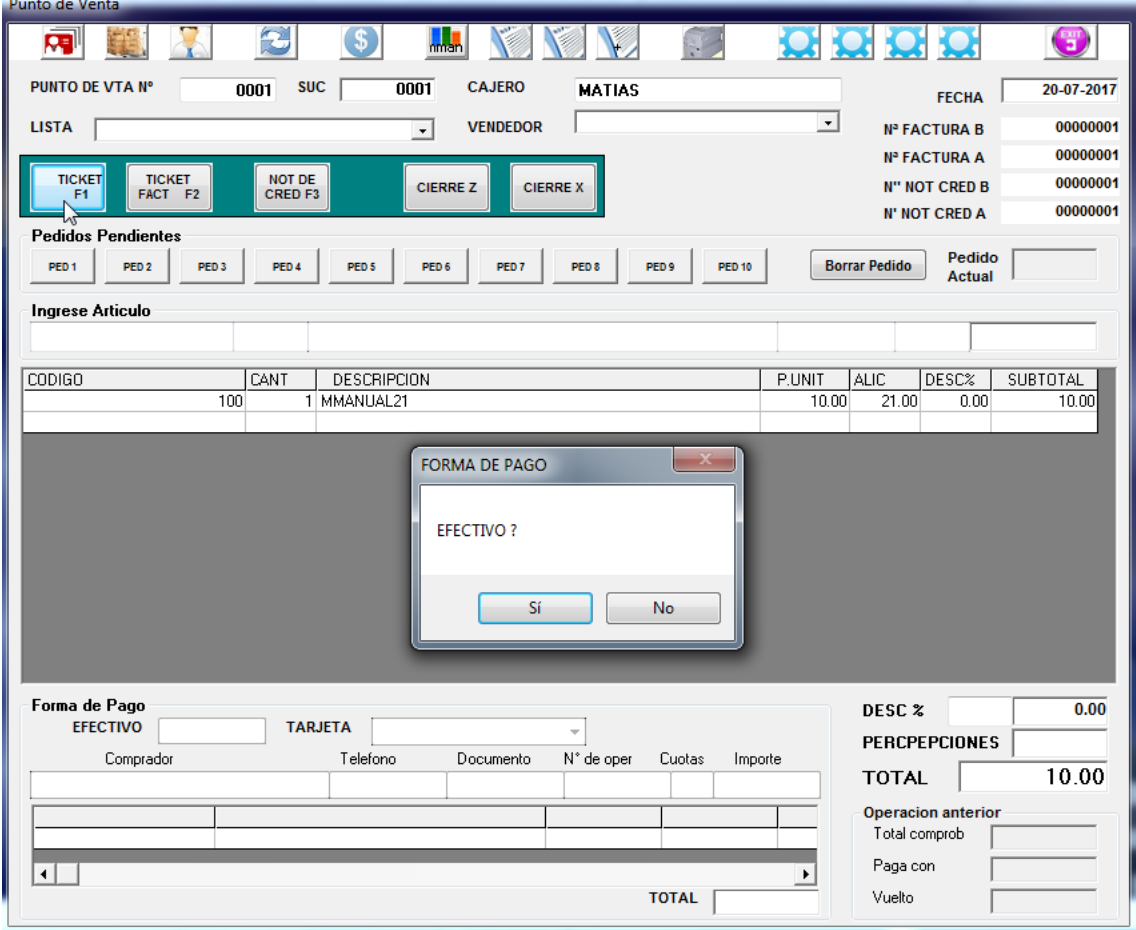

Para saber cómo cargar un artículo referirse al manual "Carga de Artículos"

Ingresar el artículo a facturar una vez cargados todos los datos oprimiendo "Enter"

Una vez seleccionados los artículos a facturar seleccionar el modo (Para Factura C oprimir F1, para Facturas A y B oprimir F2). Finalmente seleccionar el modo de pago.

Para realizar Factura A o B completar los campos que solicita el sistema previamente a imprimir el comprobante luego de haber oprimido F2.

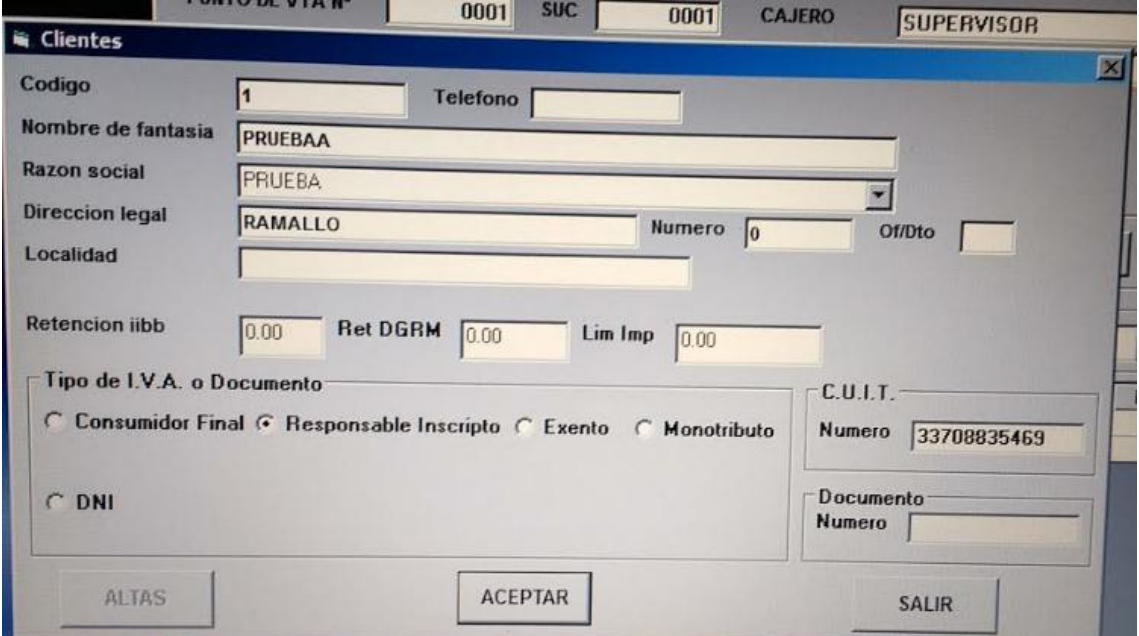

También puede cargar el cliente previamente y buscarlo por código de cliente. Para saber cómo cargar un cliente referirse al manual "Carga de Clientes".

En caso de seleccionar el pago con tarjeta. Seleccionar la tarjeta y las cuotas previamente

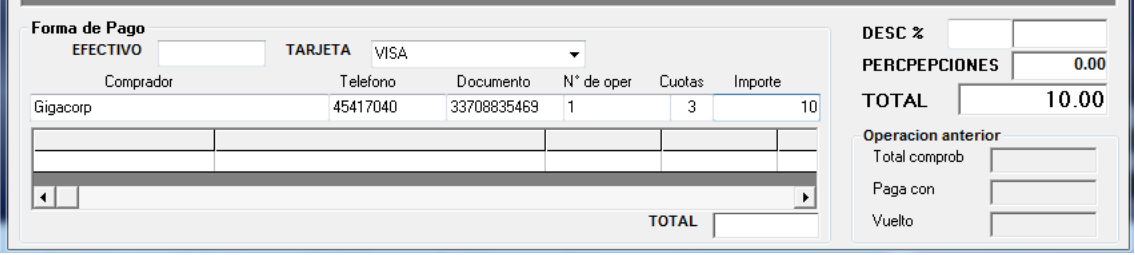

Si la impresora fiscal esta correctamente configurada en el sistema emitirá el comprobante correspondiente.